# **TỔNG HỢP GIẢI ĐÁP THẮC MẮC VỀ TÀI KHOẢN ĐỊNH DANH ĐIỆN TỬ - ỨNG DỤNG VNeID**

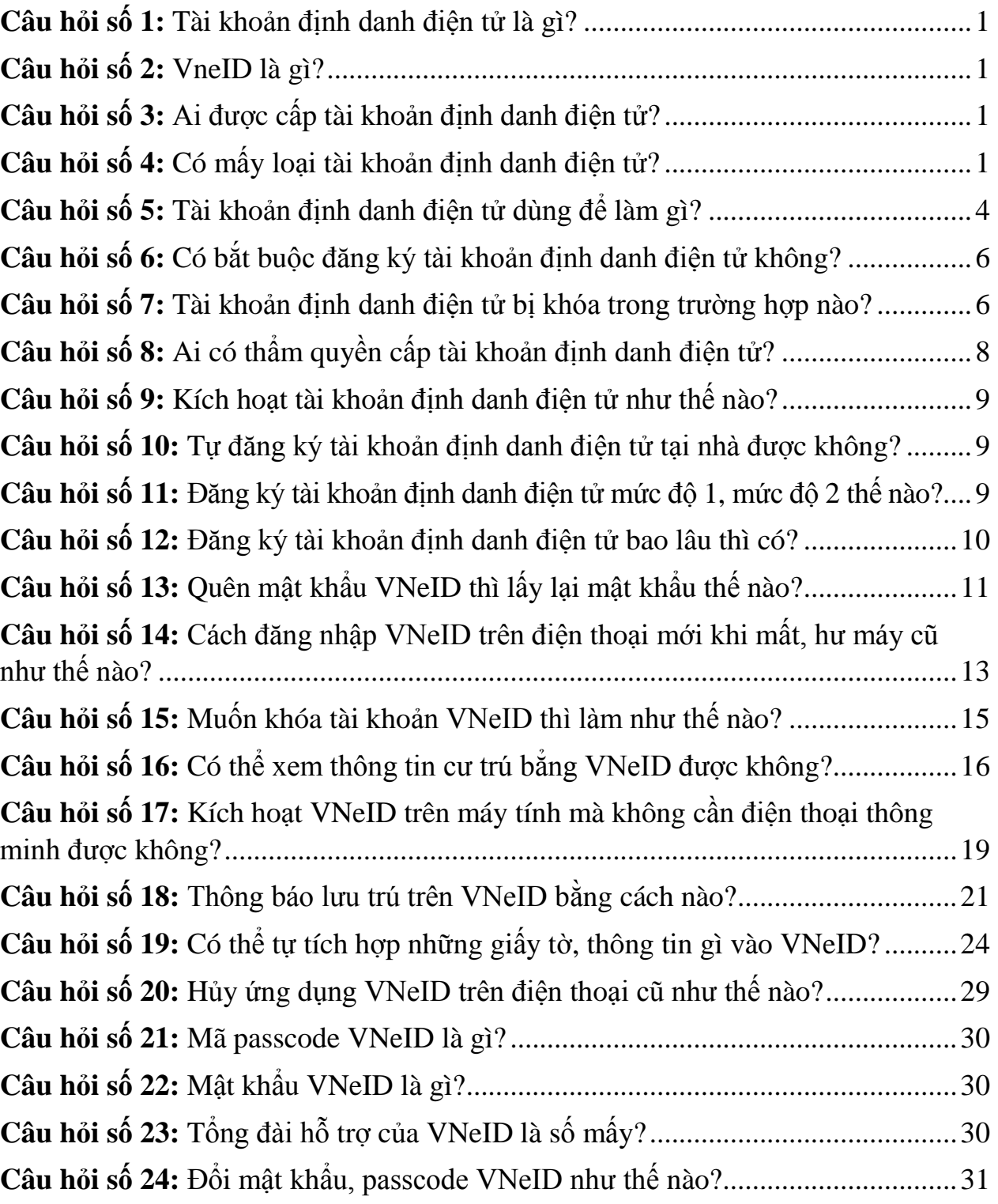

# **TỔNG HỢP GIẢI ĐÁP THẮC MẮC VỀ TÀI KHOẢN ĐỊNH DANH ĐIỆN TỬ - ỨNG DỤNG VNeID**

#### **Câu hỏi số 1: Tài khoản định danh điện tử là gì?**

<span id="page-1-0"></span>Tài khoản định danh điện tử là tập hợp gồm tên đăng nhập, mật khẩu hoặc hình thức xác thực khác được tạo lập bởi cơ quan quản lý định danh và xác thực điện tử.

(Khoản 6 Điều 3 Nghị định 59/2022/NĐ-CP)

# **Câu hỏi số 2: VneID là gì?**

<span id="page-1-1"></span>VNelD là ứng dụng trên thiết bị số; "dinhdanhdientu.gov.vn", "vneid.gov.vn" là trang thông tin định danh điện tử do Bộ Công an tạo lập, phát triển để phục vụ hoạt động định danh điện tử và xác thực điện tử trong giải quyết thủ tục hành chính, dịch vụ hành chính công và các giao dịch khác trên môi trường điện tử; phát triển các tiện ích để phục vụ cơ quan, tổ chức, cá nhân.

(Khoản 12 Điều 3 Nghị định 59/2022/NĐ-CP)

# <span id="page-1-2"></span>**Câu hỏi số 3: Ai được cấp tài khoản định danh điện tử?**

Đối tượng được cấp tài khoản định danh điện tử bao gồm:

- Công dân Việt Nam từ đủ 14 tuổi trở lên; đối với công dân Việt Nam là người chưa đủ 14 tuổi hoặc là người được giám hộ được đăng ký theo tài khoản định danh điện tử của cha, mẹ hoặc người giám hộ.

- Người nước ngoài từ đủ 14 tuổi trở lên nhập cảnh vào Việt Nam; đối với người nước ngoài là người chưa đủ 14 tuổi hoặc là người được giám hộ được đăng ký theo tài khoản định danh điện tử của cha, mẹ hoặc người giám hộ.

- Cơ quan, tổ chức được thành lập hoặc đăng ký hoạt động tại Việt Nam.

(Điều 11 Nghị định 59/2022/NĐ-CP)

# **Câu hỏi số 4: Có mấy loại tài khoản định danh điện tử?**

<span id="page-1-3"></span>Theo Điều 12 Nghị định 59/2022/NĐ-CP, có 2 mức độ tài khoản định danh điện tử là mức độ 1 và mức độ 2, cụ thể như sau:

- Tài khoản định danh điện tử mức độ 1 của công dân Việt Nam gồm những thông tin quy định tại khoản 1 và điểm a khoản 2 Điều 7 Nghị định 59/2022/NĐ-CP. Tài khoản định danh điện tử mức độ 1 của người nước ngoài gồm những thông tin quy định tại khoản 1 và điểm a khoản 2 Điều 8 Nghị định 59/2022/NĐ-CP.

- Tài khoản định danh điện tử mức độ 2 của cá nhân gồm những thông tin quy định tại Điều 7 hoặc Điều 8 Nghị định 59/2022/NĐ-CP. Tài khoản định danh điện tử của tổ chức gồm những thông tin quy định tại Điều 9 Nghị định 59/2022/NĐ-CP là tài khoản định danh điện tử mức độ 2.

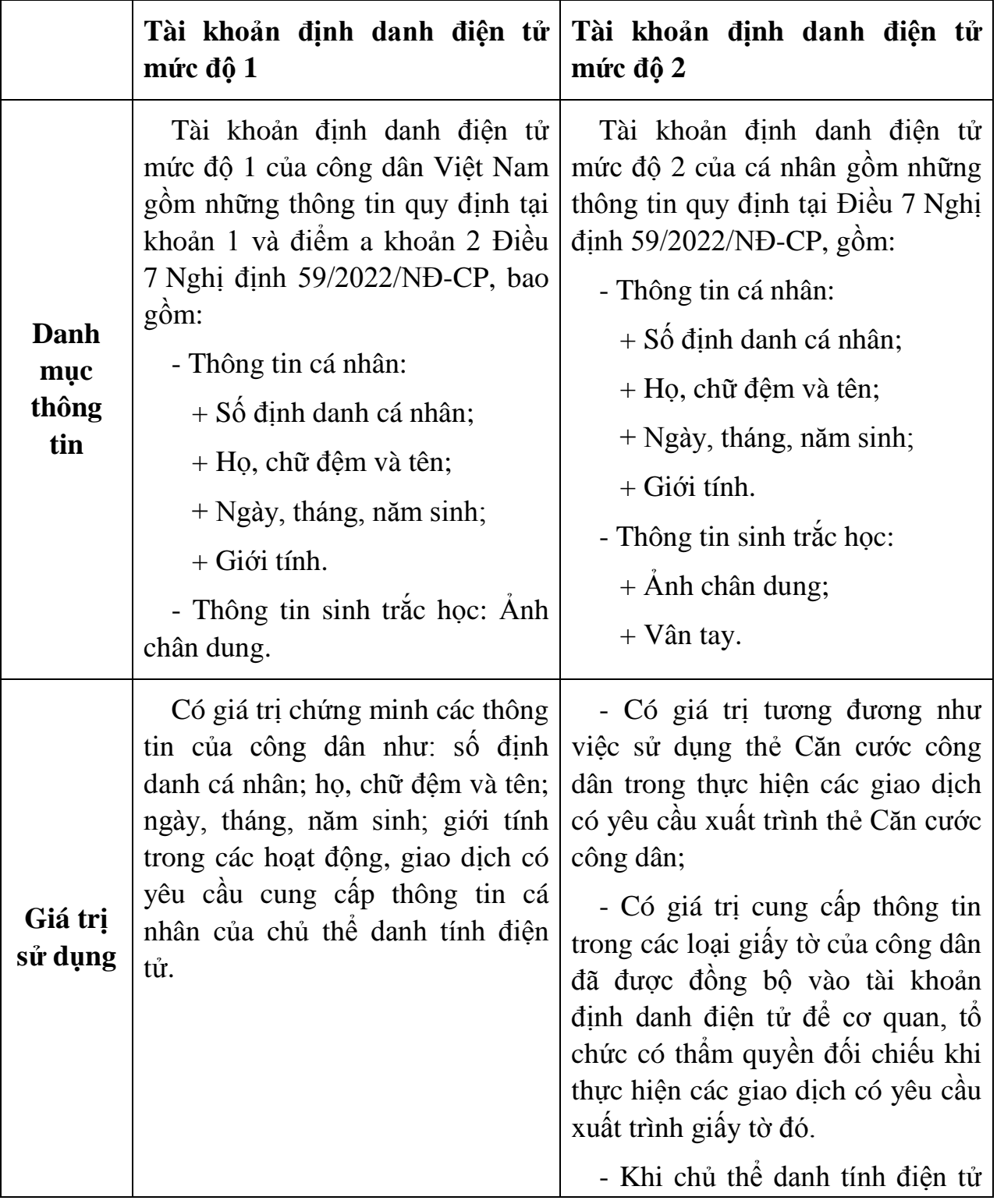

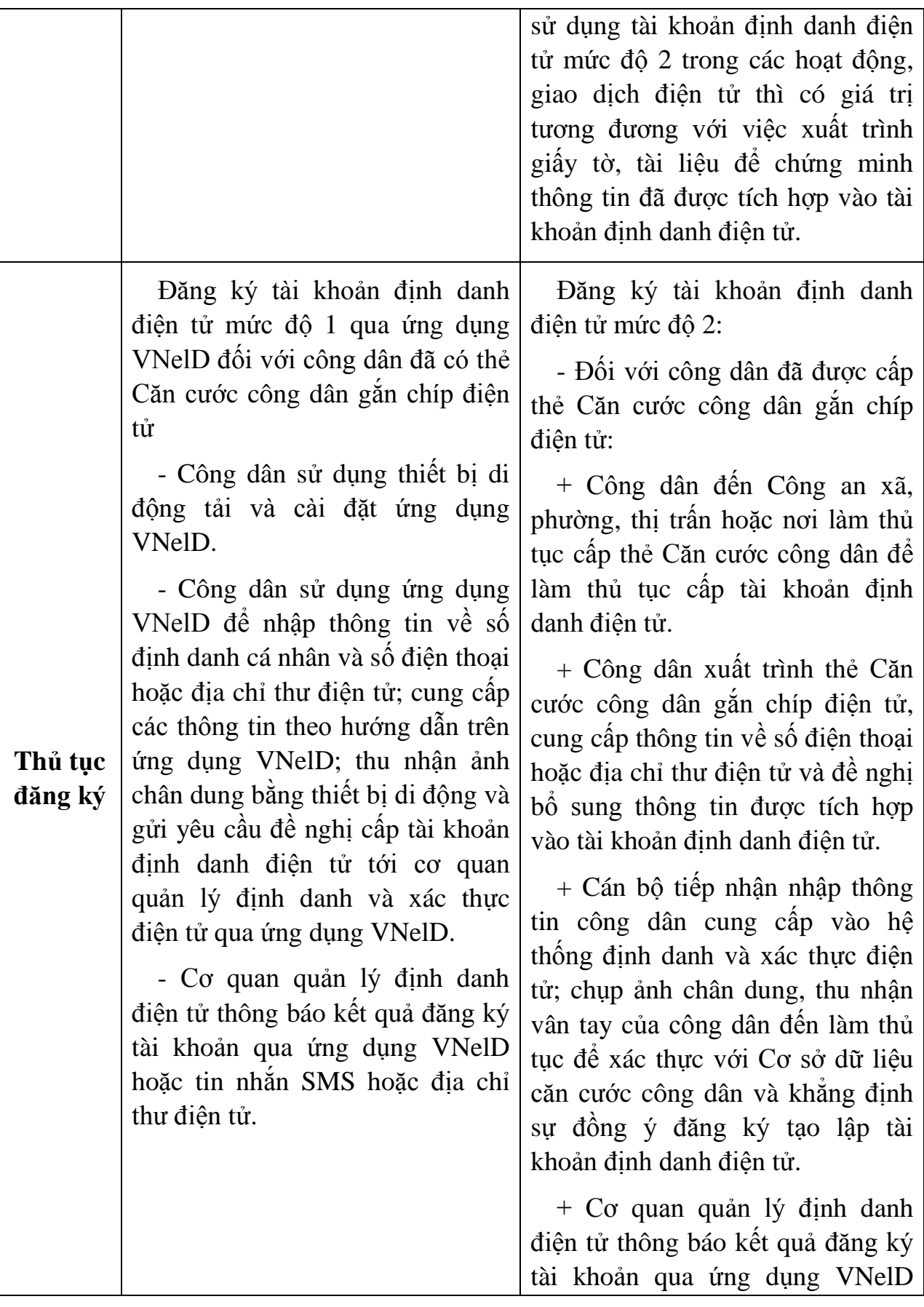

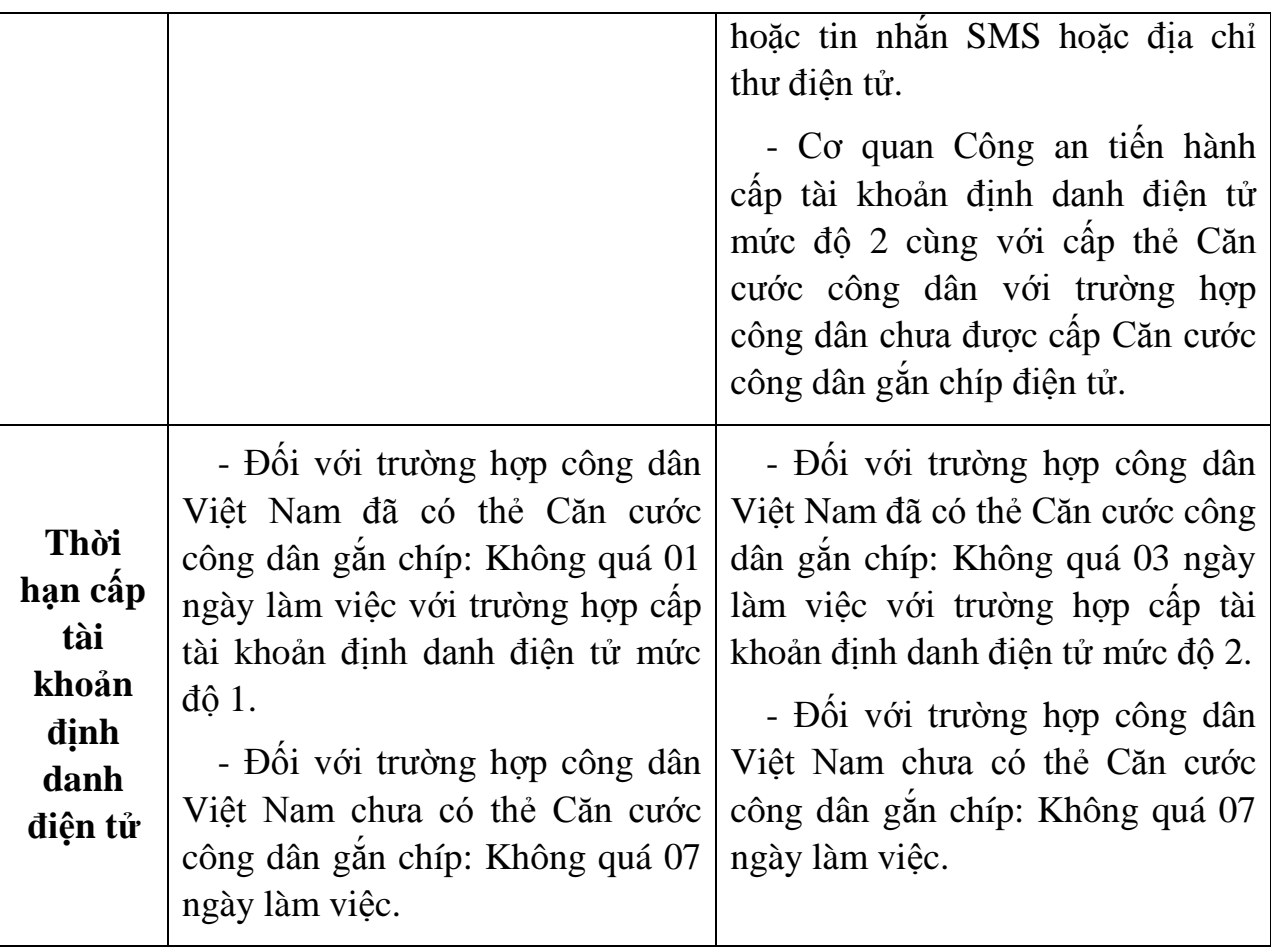

### <span id="page-4-0"></span>**Câu hỏi số 5: Tài khoản định danh điện tử dùng để làm gì?**

### *\* Đối với tài khoản định danh điện tử mức độ 1:*

- Việc sử dụng tài khoản định danh điện tử mức độ 1 được tạo lập bởi hệ thống định danh và xác thực điện tử *đối với chủ thể danh tính điện tử là công dân Việt Nam* có giá trị chứng minh các thông tin của người đó, bao gồm:

+ Số định danh cá nhân;

+ Họ, chữ đệm và tên;

+ Ngày, tháng, năm sinh;

 $+$  Giới tính.

- Việc sử dụng tài khoản định danh điện tử mức độ 1 được tạo lập bởi hệ thống định danh và xác thực điện tử *đối với chủ thể danh tính điện tử là người nước ngoài* có giá trị chứng minh các thông tin của người đó, bao gồm:

 $+ S\acute{o}$  định danh của người nước ngoài;

+ Họ, chữ đệm và tên;

+ Ngày, tháng, năm sinh;

 $+$  Giới tính;

 $+$  Quốc tịch;

+ Số, ký hiệu, ngày, tháng, năm, loại giấy tờ và nơi cấp hộ chiếu hoặc giấy tờ có giá trị đi lại quốc tế.

#### *\* Đối với tài khoản định danh điện tử mức độ 2:*

- Việc sử dụng tài khoản định danh điện tử mức độ 2 được tạo lập bởi hệ thống định danh và xác thực điện tử *đối với chủ thể danh tính điện tử là công dân Việt Nam:*

+ Có giá trị tương đương như việc sử dụng thẻ Căn cước công dân trong thực hiện các giao dịch có yêu cầu xuất trình thẻ Căn cước công dân;

+ Có giá trị cung cấp thông tin trong các loại giấy tờ của công dân đã được đồng bộ vào tài khoản định danh điện tử để cơ quan, tổ chức có thẩm quyền đối chiếu khi thực hiện các giao dịch có yêu cầu xuất trình giấy tờ đó.

- Việc sử dụng tài khoản định danh điện tử mức độ 2 được tạo lập bởi hệ thống định danh và xác thực điện tử *đối với chủ thể danh tính điện tử là người nước ngoài:*

+ Có giá trị tương đương như việc sử dụng hộ chiếu hoặc giấy tờ có giá trị đi lại quốc tế trong thực hiện các giao dịch có yêu cầu xuất trình hộ chiếu hoặc giấy tờ có giá trị đi lại quốc tế;

+ Có giá trị cung cấp thông tin trong các loại giấy tờ của người nước ngoài được đồng bộ vào tài khoản định danh điện tử để cơ quan, tổ chức có thẩm quyền đối chiếu khi thực hiện các giao dịch có yêu cầu xuất trình giấy tờ đó.

- Việc sử dụng tài khoản định danh điện tử được tạo lập bởi hệ thống định danh và xác thực điện tử *đối với chủ thể danh tính điện tử là tổ chức* do người đại diện theo pháp luật thực hiện hoặc giao cho người được ủy quyền sử dụng:

+ Có giá trị chứng minh danh tính điện tử của tổ chức khi thực hiện giao dịch có yêu cầu chứng minh thông tin về tổ chức đó;

 $+$  Có giá trị cung cấp thông tin trong các loại giấy tờ của tổ chức được đồng bộ vào tài khoản định danh điện tử để cơ quan, tổ chức có thẩm quyền đối chiếu khi thực hiện các giao dịch có yêu cầu xuất trình giấy tờ đó.

 $+$  Khi chủ thể danh tính điện tử sử dụng tài khoản định danh điện tử mức độ 2 trong các hoạt động, giao dịch điện tử thì có giá trị tương đương với việc xuất trình giấy tờ, tài liệu để chứng minh thông tin đã được tích hợp vào tài khoản định danh điện tử.

(Điều 13 Nghị định 59/2022/NĐ-CP)

### **Câu hỏi số 6: Có bắt buộc đăng ký tài khoản định danh điện tử không?**

<span id="page-6-0"></span>Hiện nay, việc đăng ký tài khoản định danh điện tử là không bắt buộc. Tuy nhiên, tài khoản định danh điện tử mang lại nhiều tiện ích, do đó khuyến khích công dân đăng ký để trải nghiệm.

# <span id="page-6-1"></span>**Câu hỏi số 7: Tài khoản định danh điện tử bị khóa trong trường hợp nào?**

Theo khoản 1, khoản 2 và khoản 3 Điều 19 Nghị định 59/2022/NĐ-CP quy định về những trường hợp khóa tài khoản định danh điện tử như sau:

# *\* Đối với chủ thể của tài khoản là công dân Việt Nam*

- Hệ thống định danh và xác thực điện tử tự động ghi nhận và khóa tài khoản định danh điện tử của công dân trong trường hợp như sau:

+ Chủ thể danh tính điện tử yêu cầu khóa tài khoản định danh điện tử của mình;

+ Chủ thể danh tính điện tử vi phạm điều khoản sử dụng ứng dụng VNelD;

+ Chủ thể danh tính điện tử bị thu hồi thẻ Căn cước công dân;

+ Chủ thể danh tính điện tử chết.

- Việc ghi nhận được thực hiện thông qua việc chủ thể danh tính điện tử khai báo trên ứng dụng VNelD hoặc việc cập nhật thông tin danh tính điện tử vào hệ thống định danh và xác thực điện tử theo quy định về cập nhật thông tin danh tính điện tử.

- Trình tự khóa tài khoản định danh điện tử công dân:

 $+$  Cơ quan tiến hành tố tụng, cơ quan chức năng có thẩm quyền hoặc bên sử dụng dịch vụ có yêu cầu khóa tài khoản định danh điện tử thì gửi đề nghị khóa tài khoản tới cơ quan Công an để xem xét, giải quyết.

+ Trong thời hạn 02 ngày làm việc, thủ trưởng cơ quan Công an nơi tiếp nhận đề nghị khóa tài khoản định danh điện tử phê duyệt việc khóa tài khoản và thông báo tới cơ quan, tổ chức đề nghị khóa tài khoản và chủ thể danh tính điện tử. Trường hợp từ chối khóa tài khoản thì có văn bản trả lời nêu rõ lý do.

*\* Đối với chủ thể của tài khoản là người nước ngoài*

- Hệ thống định danh và xác thực điện tử tự động ghi nhận và khóa tài khoản định danh điện tử trong trường hợp như sau:

+ Chủ thể danh tính điện tử yêu cầu khóa tài khoản định danh điện tử của mình;

+ Chủ thể danh tính điện tử vi phạm điều khoản sử dụng ứng dụng VNelD;

+ Chủ thể danh tính điện tử hết hạn sử dụng hộ chiếu hoặc giấy tờ có giá trị đi lại quốc tế;

+ Chủ thể danh tính điện tử hết thời hạn cư trú trên lãnh thổ Việt Nam;

+ Chủ thể danh tính điện tử chết.

- Việc ghi nhận được thực hiện thông qua việc chủ thể danh tính điện tử khai báo trên ứng dụng VNelD hoặc việc cập nhật thông tin danh tính điện tử vào hệ thống định danh và xác thực điện tử theo quy định về cập nhật thông tin danh tính điện tử.

- Trình tự khóa tài khoản định danh của người nước ngoài:

 $+$  Cơ quan tiến hành tố tung, cơ quan chức năng có thẩm quyền hoặc bên sử dụng dịch vụ có yêu cầu khóa tài khoản định danh điện tử thì gửi đề nghị khóa tài khoản tới cơ quan Công an để xem xét, giải quyết.

+ Trong thời hạn 02 ngày làm việc, thủ trưởng cơ quan Công an nơi tiếp nhận đề nghị khóa tài khoản định danh điện tử phê duyệt việc khóa tài khoản và thông báo tới cơ quan, tổ chức đề nghị khóa tài khoản và chủ thể danh tính điện tử. Trường hợp từ chối khóa tài khoản thì có văn bản trả lời nêu rõ lý do.

# *\* Đối với chủ thể của tài khoản là tổ chức*

- Hệ thống định danh và xác thực điện tử tự động ghi nhận và khóa tài khoản định danh điện tử trong trường hợp như sau:

+ Chủ thể danh tính điện tử yêu cầu khóa tài khoản định danh điện tử của mình;

+ Chủ thể danh tính điện tử vi phạm điều khoản sử dụng ứng dụng VNelD;

+ Tổ chức giải thể, dừng hoạt động theo quy định của pháp luật.

- Việc ghi nhận được thực hiện thông qua việc chủ thể danh tính điện tử khai báo trên ứng dụng VNelD hoặc việc cập nhật thông tin danh tính điện tử vào hệ thống định danh và xác thực điện tử theo quy định về cập nhật thông tin danh tính điện tử.

- Trình tự khóa tài khoản định danh điện tử của tổ chức:

+ Cơ quan tiến hành tố tụng, cơ quan chức năng có thẩm quyền hoặc bên sử dụng dịch vụ có yêu cầu khóa tài khoản định danh điện tử thì gửi đề nghị khóa tài khoản tới cơ quan Công an để xem xét, giải quyết.

+ Trong thời hạn 02 ngày làm việc, thủ trưởng cơ quan Công an nơi tiếp nhận đề nghị khóa tài khoản định danh điện tử phê duyệt việc khóa tài khoản và thông báo tới cơ quan, tổ chức đề nghị khóa tài khoản và chủ thể danh tính điện tử. Trường hợp từ chối khóa tài khoản thì có văn bản trả lời nêu rõ lý do.

#### *\* Hình thức yêu cầu khóa tài khoản định danh điện tử*

Hình thức yêu cầu khóa tài khoản định danh điện tử được quy định tại khoản 5 và khoản 6 Điều 19 Nghị định 59/2022/NĐ-CP như sau:

- Chủ thể danh tính điện tử thực hiện theo các bước hướng dẫn trên ứng dụng VNelD để yêu cầu khóa tài khoản định danh điện tử;

- Chủ thể danh tính điện tử liên hệ với tổng đài tiếp nhận và giải quyết các yêu cầu về định danh và xác thực điện tử, cung cấp thông tin xác thực chủ tài khoản định danh điện tử để yêu cầu khóa tài khoản định danh điện tử;

- Chủ thể danh tính điện tử đến cơ quan quản lý định danh và xác thực điện tử, cung cấp thông tin xác thực chủ tài khoản định danh điện tử để yêu cầu khóa tài khoản định danh điện tử.

- Cơ quan tiến hành tố tụng, cơ quan chức năng có thẩm quyền có văn bản gửi cơ quan quản lý định danh và xác thực điện tử cùng cấp đề nghị khóa tài khoản định danh điện tử, trong đó nêu rõ lý do, thời hạn khóa.

# **Câu hỏi số 8: Ai có thẩm quyền cấp tài khoản định danh điện tử?**

<span id="page-8-0"></span>- Cục trưởng Cục Cảnh sát quản lý hành chính về trật tự xã hội Bộ Công an có thẩm quyền cấp tài khoản định danh điện tử; quyết định khóa, mở khóa tài khoản định danh điện tử tự động trên hệ thống định danh và xác thực điện tử và đề nghị khóa, mở khóa tài khoản định danh điện tử của cơ quan cấp cục hoặc tương đương trở lên.

- Trưởng phòng Cảnh sát quản lý hành chính về trật tự xã hội Công an tỉnh, thành phố trực thuộc trung ương quyết định khóa, mở khóa tài khoản định danh điện tử đối với đề nghị được tiếp nhận tại Công an cấp tỉnh.

- Trưởng Công an cấp huyện quyết định khóa, mở khóa tài khoản định danh điện tử đối với đề nghị được tiếp nhận tại Công an cấp huyện.

- Trưởng Công an cấp xã quyết định khóa, mở khóa tài khoản định danh điện tử đối với đề nghị được tiếp nhận tại Công an cấp xã.

(Điều 20 Nghị định 59/2022/NĐ-CP)

### **Câu hỏi số 9: Kích hoạt tài khoản định danh điện tử như thế nào?**

<span id="page-9-0"></span>Chủ thể danh tính điện tử thực hiện kích hoạt tài khoản định danh điện tử trên ứng dụng VNelD trong vòng 07 ngày kể từ ngày nhận được thông báo kết quả cấp tài khoản định danh điện tử.

Sau 07 ngày, nếu tài khoản định danh điện tử không được kích hoạt, chủ thể danh tính điện tử liên hệ với cơ quan quản lý định danh và xác thực điện tử thông qua tổng đài tiếp nhận và giải quyết các yêu cầu về định danh và xác thực điện tử *(Hotline: 1900 0368)* để thực hiện việc kích hoạt tài khoản.

(Điều 18 Nghị định 59/2022/NĐ-CP)

### <span id="page-9-1"></span>**Câu hỏi số 10: Tự đăng ký tài khoản định danh điện tử tại nhà được không?**

Theo Điều 14 Nghị định 59/2022/NĐ-CP quy định về trình tự, thủ tục đăng ký tài khoản định danh điện tử đối với công dân Việt Nam thì:

- Công dân có thể đăng ký tài khoản định danh điện tử mức độ 1 thông qua ứng dụng VNeID.

- Công dân không thể tự đăng ký tài khoản định danh điện tử mức độ 2 tại nhà mà phải đến Công an xã, phường, thị trấn hoặc nơi làm thủ tục cấp thẻ Căn cước công dân để đăng ký tài khoản định danh điện tử mức độ 2.

### <span id="page-9-2"></span>**Câu hỏi số 11: Đăng ký tài khoản định danh điện tử mức độ 1, mức độ 2 thế nào?**

### *\* Đối với tài khoản định danh điện tử mức độ 1 (công dân đã có thẻ Căn cước công dân gắn chíp điện tử)*

- Công dân sử dụng thiết bị di động tải và cài đặt ứng dụng VNelD.

- Công dân sử dụng ứng dụng VNelD để nhập thông tin về số định danh cá nhân và số điện thoại hoặc địa chỉ thư điện tử; cung cấp các thông tin theo hướng dẫn trên ứng dụng VNelD; thu nhận ảnh chân dung bằng thiết bị di động và gửi yêu cầu đề nghị cấp tài khoản định danh điện tử tới cơ quan quản lý định danh và xác thực điện tử qua ứng dụng VNelD.

- Cơ quan quản lý định danh điện tử thông báo kết quả đăng ký tài khoản qua ứng dụng VNelD hoặc tin nhắn SMS hoặc địa chỉ thư điện tử.

# *\* Đối với tài khoản định danh điện tử mức độ 2*

- Đối với công dân đã được cấp thẻ Căn cước công dân gắn chíp điện tử:

+ Công dân đến Công an xã, phường, thị trấn hoặc nơi làm thủ tục cấp thẻ Căn cước công dân để làm thủ tục cấp tài khoản định danh điện tử.

+ Công dân xuất trình thẻ Căn cước công dân gắn chíp điện tử, cung cấp thông tin về số điện thoại hoặc địa chỉ thư điện tử và đề nghị bổ sung thông tin được tích hợp vào tài khoản định danh điện tử.

+ Cán bộ tiếp nhận nhập thông tin công dân cung cấp vào hệ thống định danh và xác thực điện tử; chụp ảnh chân dung, thu nhận vân tay của công dân đến làm thủ tục để xác thực với Cơ sở dữ liệu căn cước công dân và khẳng định sự đồng ý đăng ký tạo lập tài khoản định danh điện tử.

+ Cơ quan quản lý định danh điện tử thông báo kết quả đăng ký tài khoản qua ứng dụng VNelD hoặc tin nhắn SMS hoặc địa chỉ thư điện tử.

- Đối với công dân chưa được cấp thẻ Căn cước công dân gắn chíp điện tử: Cơ quan Công an tiến hành cấp tài khoản định danh điện tử mức độ 2 cùng với cấp thẻ Căn cước công dân với trường hợp công dân chưa được cấp Căn cước công dân gắn chíp điện tử.

(Điều 14 Nghị định 59/2022/NĐ-CP)

#### **Câu hỏi số 12: Đăng ký tài khoản định danh điện tử bao lâu thì có?**

<span id="page-10-0"></span>Thời hạn cấp tài khoản định danh điện tử được quy định tại Điều 17 Nghị định 59/2022/NĐ-CP như sau:

- Thời hạn cấp tài khoản định danh điện tử đối với công dân Việt Nam:

+ Trường hợp đã có căn cước công dân gắn chip: Không quá 01 ngày làm việc với trường hợp cấp tài khoản định danh điện tử mức độ 1, không quá 03 ngày làm việc với trường hợp cấp tài khoản định danh điện tử mức độ 2.

+ Trường hợp chưa có Căn cước công dân gắn chíp: Không quá 07 ngày làm việc.

- Thời hạn cấp tài khoản định danh điện tử đối với người nước ngoài:

 $+$  Không quá 01 ngày làm việc với trường hợp cấp tài khoản định danh điện tử mức độ 1;

+ Không quá 03 ngày làm việc với trường hợp cấp tài khoản định danh điện tử mức độ 2 đã có thông tin về ảnh chân dung, vân tay trong Cơ sở dữ liệu quốc gia về xuất nhập cảnh;

+ Không quá 07 ngày làm việc với trường hợp cấp tài khoản định danh điện tử mức độ 2 nhưng chưa có thông tin về ảnh chân dung, vân tay trong Cơ sở dữ liệu quốc gia về xuất nhập cảnh.

- Thời hạn cấp tài khoản định danh điện tử đối với tổ chức:

+ Không quá 01 ngày làm việc với trường hợp thông tin cần xác thực về tổ chức đã có trong cơ sở dữ liệu quốc gia, cơ sở dữ liệu chuyên ngành.

+ Không quá 15 ngày với trường hợp thông tin cần xác thực về tổ chức không có trong cơ sở dữ liệu quốc gia, cơ sở dữ liệu chuyên ngành.

# **Câu hỏi số 13: Quên mật khẩu VNeID thì lấy lại mật khẩu thế nào?**

<span id="page-11-0"></span>Nếu không may người dùng quên mật khẩu VNeID thì có thể lấy lại mật khẩu VNeID bằng các bước sau:

- Bước 1: Mở ứng dụng VNeID.

- Bước 2: Chọn "Quên mật khẩu".

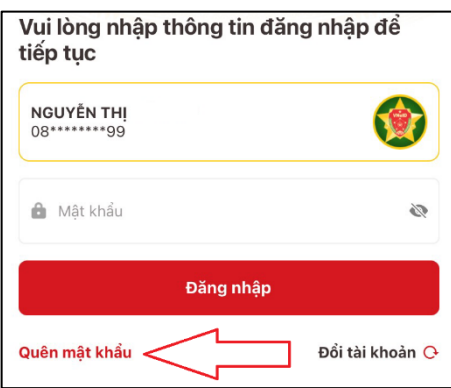

- Bước 3: Nhập số định danh cá nhân và số điện thoại theo yêu cầu. Sau đó chọn "Gửi yêu cầu".

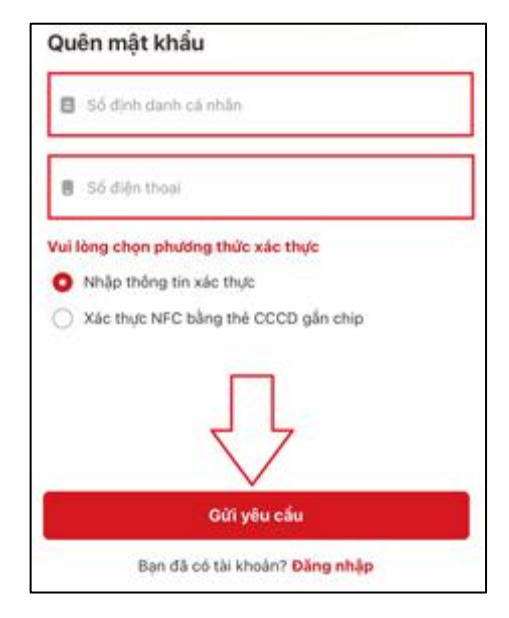

- Bước 4: Nhập Họ và tên khai sinh, Ngày tháng năm sinh, Ngày cấp thẻ CCCD. Sau đó chọn "Tiếp tục"

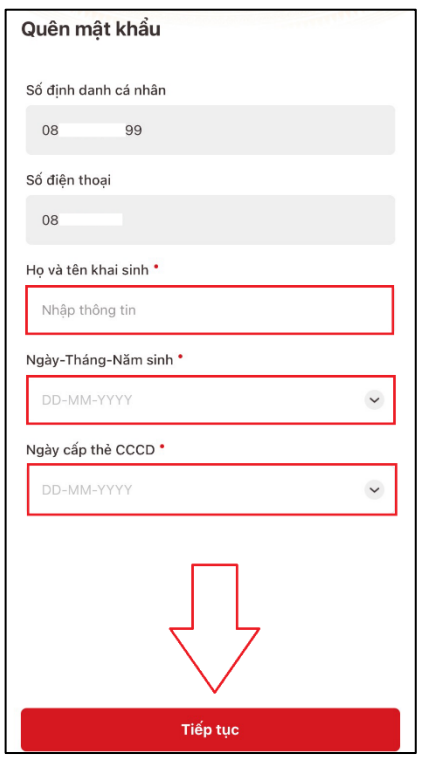

- Bước 5: Sau khi chọn "Tiếp tục" ở bước 4, ứng dụng sẽ gửi mã OTP về số điện thoại. Nhập mã OTP để tiếp tục.

12

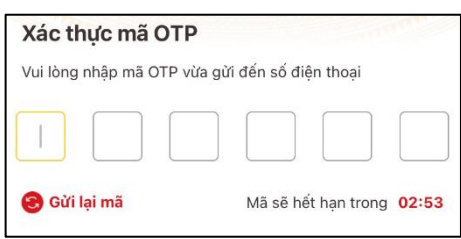

- Bước 6: Thiết lập lại mật khẩu mới theo các yêu cầu trên ứng dụng. Sau đó chọn "Xác nhận".

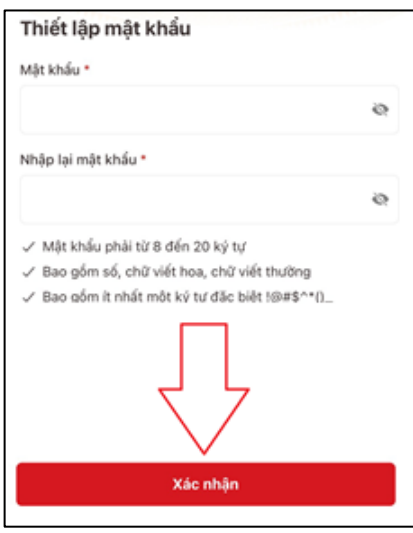

- Bước 7: Sau khi thiết lập mật khẩu thì ứng dụng sẽ hiển thị thông báo thiết lập mật khẩu thành công. Bạn có thể dùng mật khẩu mới đó để đăng nhập VNeID.

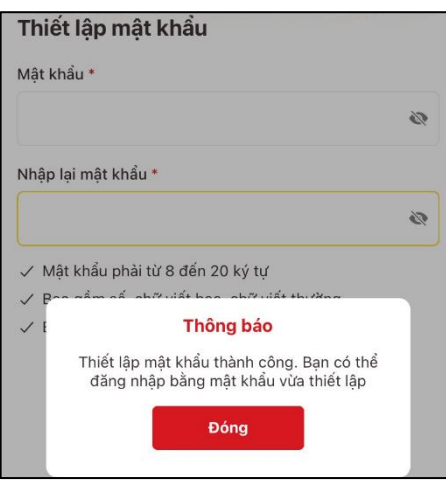

# <span id="page-13-0"></span>**Câu hỏi số 14: Cách đăng nhập VNeID trên điện thoại mới khi mất, hư máy cũ như thế nào?**

Nếu điện thoại đang đăng nhập VNeID nhưng bị mất hoặc hư thì đăng nhập VNeID trên điện thoại bằng các cách sau:

- Bước 1: Tải ứng dụng VNeID trên điện thoại mới.

- Bước 2: Chọn đăng nhập và tiến hành đăng nhập bằng số CCCD và mật khẩu.

- Bước 3: Sau khi đăng nhập thì ứng dụng sẽ hiển thị thông báo bạn đang đăng nhập trên thiết bị mới. Bấm xác nhận để tiếp tục.

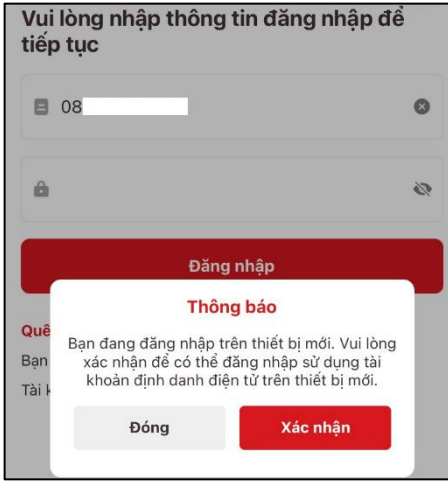

- Bước 4: Do điện thoại cũ đã bị mất hoặc bị hư nên không thể đăng nhập bằng mã xác nhận trên VNeID của thiết bị cũ được. Vì vậy, bạn phải chọn "Xác thực NFC bằng thẻ CCCD gắn chíp".

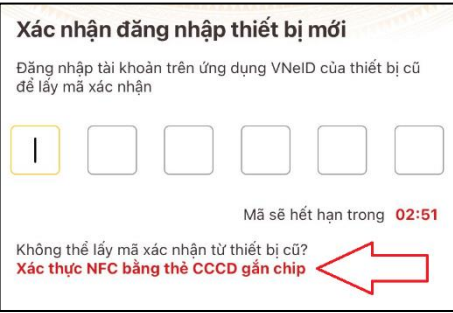

- Bước 5: Xem hướng dẫn xác thực NFC bằng thẻ CCCD gắp chíp đang hiển thị trên màn hình hoặc chọn "Video hướng dẫn" để xem video hướng dẫn.

Chọn "Tiếp tục" để tiến hành đọc NFC bằng thẻ CCCD gắn chíp.

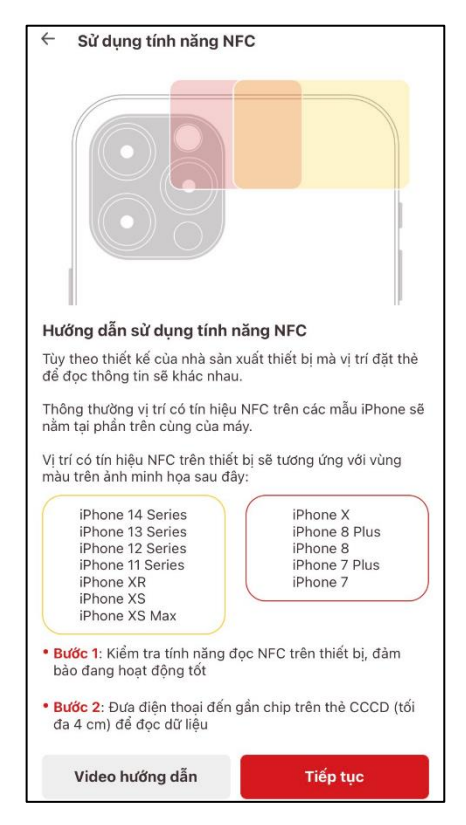

- Bước 6: Sau khi đọc NFC thành công thì màn hình sẽ hiển thị giao diện kích hoạt trên thiết bị và hệ thống sẽ tự động gửi mã OTP về. Cuối cùng chỉ cần nhập mã OTP đó thì có thể đăng nhập VNeID trên điện thoại mới.

**\* Lưu ý:** Tính năng xác thực NFC chỉ hỗ trợ một số dòng điện thoại. Vì vậy nếu điện thoại không được hỗ trợ đọc NFC hoặc có hỗ trợ những đọc không được thì phải đến công an cấp xã để được hỗ trợ đăng nhập VNeID trên điện thoại mới khi làm mất điện thoại cũ hoặc điện thoại cũ bị hư.

### <span id="page-15-0"></span>**Câu hỏi số 15: Muốn khóa tài khoản VNeID thì làm như thế nào?**

Để khóa tài khoản VNeID trên máy tính, công dân cần thực hiện các bước sau:

- Bước 1: Truy cập vào địa chỉ https://vneid.gov.vn/
- Bước 2: Chọn "Đăng nhập"

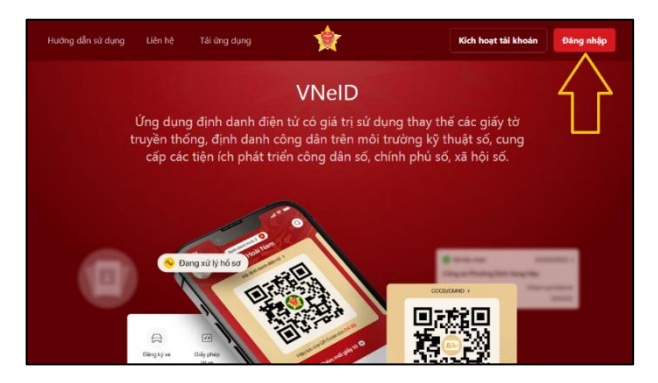

- Bước 3: Đăng nhập bằng cách số định danh cá nhân và mật khẩu hoặc quét mã QR để đăng nhập.

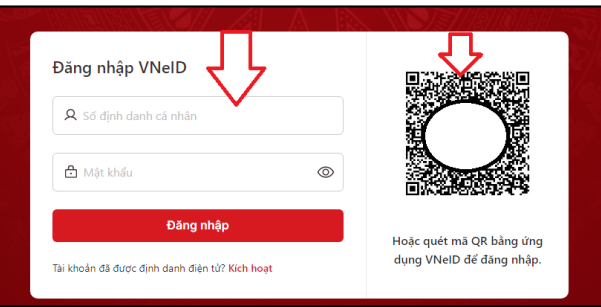

- Bước 4: Để chuột vào ảnh đại điện, sau đó chọn "Yêu cầu khóa tài khoản"

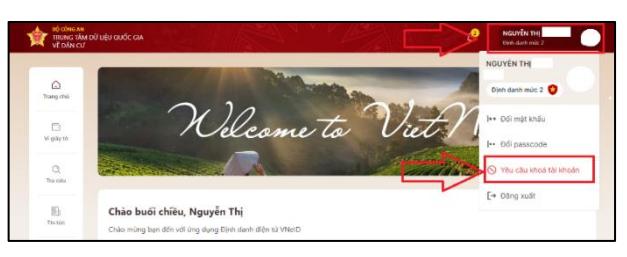

- Bước 5: Chọn lý do khóa tài khoản, sau đó chọn "Gửi xác nhận".

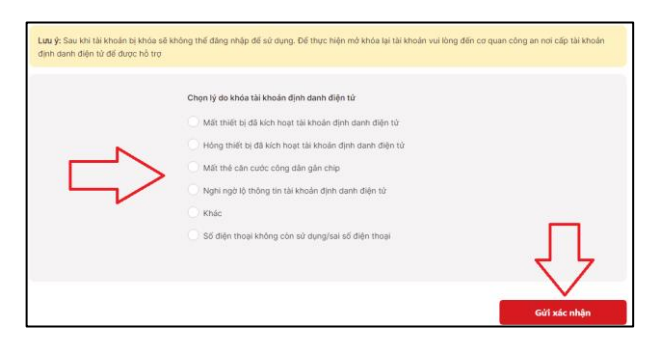

# **Câu hỏi số 16: Có thể xem thông tin cư trú bẳng VNeID được không?**

<span id="page-16-0"></span>Công dân có thể xem thông tin cư trú của mình hoặc của các thành viên khác trong hộ gia đình bẳng VneID. Để xem được thông tin cư trú bằng VNeID thì công dân thực hiện các bước sau:

- Bước 1: Kiểm tra phiên bản của ứng dụng.

Muốn xem được thông tin cư trú thì ứng dụng VNeID phải là phiên bản 2.0.7 trở lên và tài khoản định danh điện tử phải ở mức độ 2. Để kiểm tra phiên bản của ứng dụng, công dân chọn "Cá nhân", phiên bản ứng dụng sẽ nằm ở cuối màn hình.

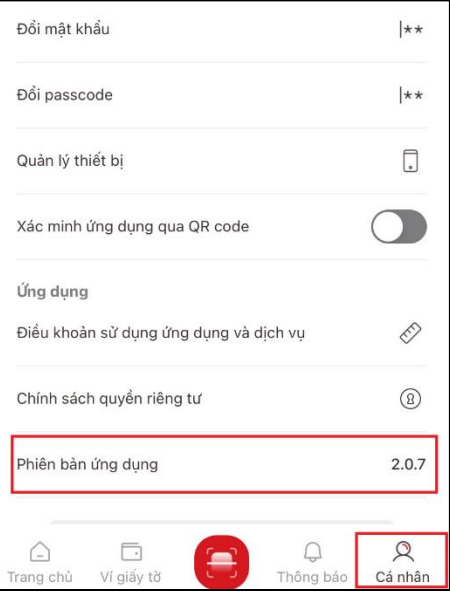

- Bước 2: Chọn "Ví giấy tờ"

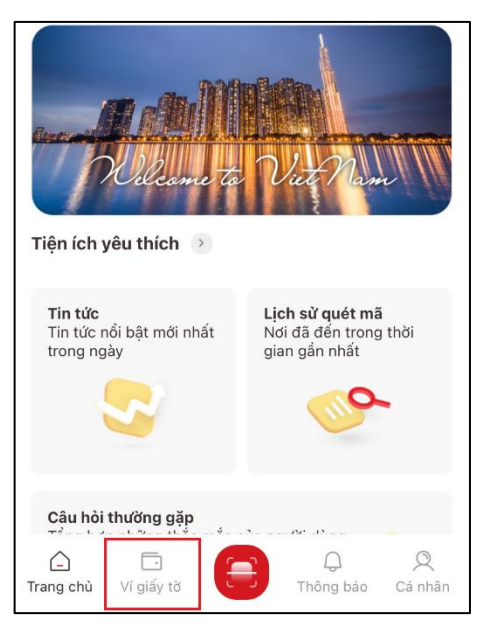

- Bước 3: Chọn "Thông tin cư trú"

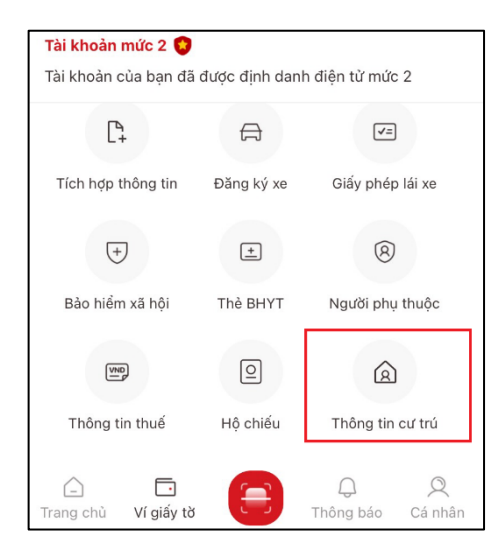

- Bước 4: Nhập passcode

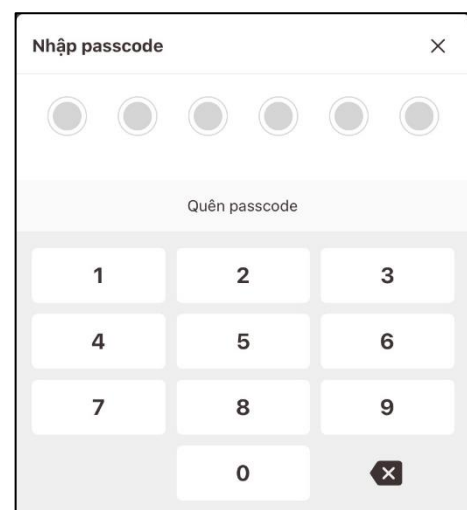

- Bước 5: Xem thông tin cư trú

Thông tin cư trú của công dân bao gồm:

+ Thông tin hành chính: Họ và tên, số định danh cá nhân, giới tính, ngày sinh, dân tộc, tôn giáo, quốc tịch, quê quán.

+ Thông tin cư trú: Nơi thường trú, nơi tạm trú, nơi ở hiện tại.

Ngoài ra, công dân còn có thể xem thông tin của các thành viên khác trong hộ gia đình (Họ và tên, số định danh cá nhân, ngày sinh, giới tính, quan hệ với chủ hộ) bằng cách chọn "Thành viên khác trong hộ gia đình"

18

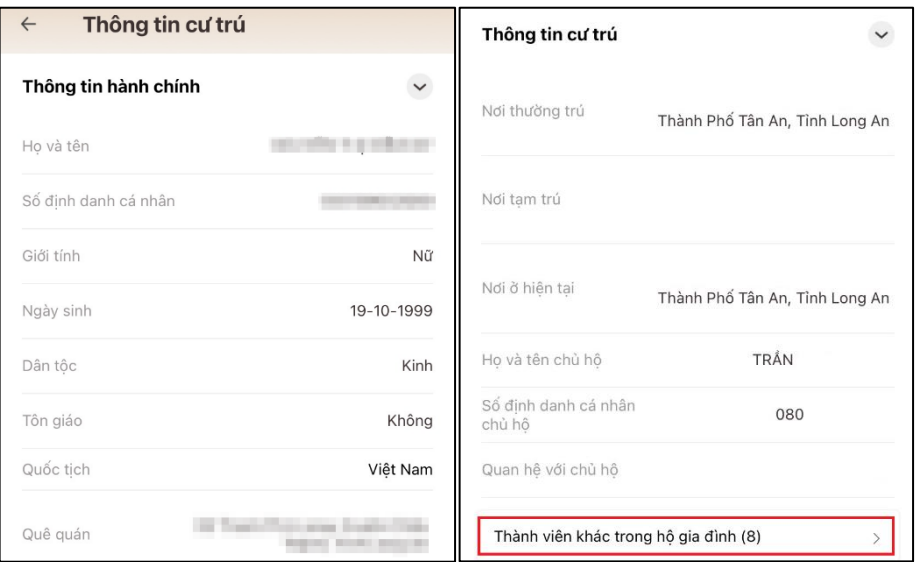

### <span id="page-19-0"></span>**Câu hỏi số 17: Kích hoạt VNeID trên máy tính mà không cần điện thoại thông minh được không?**

Để kích hoạt VNeID (kích hoạt tài khoản định danh điện tử) trên máy tính, công dân thực hiện các bước sau:

- Bước 1: Công dân sử dụng máy vi tính có kết nối mạng internet truy cập vào trang https://vneid.gov.vn

- Bước 2: Chọn mục "Kích hoạt tài khoản".

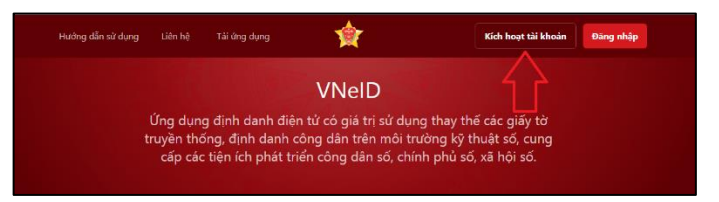

- Bước 3: Điền thông tin số định danh cá nhân và số điện thoại đã đăng ký tài khoản định danh điện tử, sau đó chọn "Gửi yêu cầu".

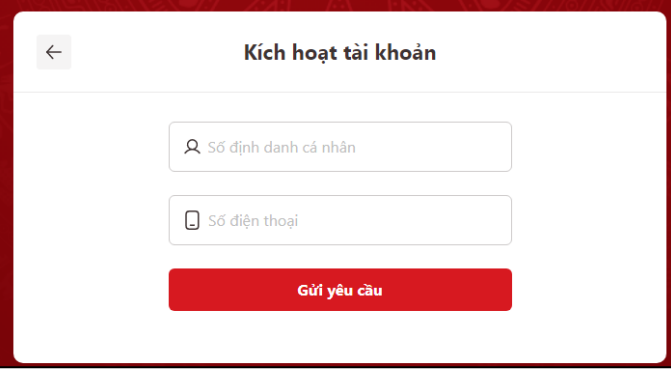

- Bước 3: Nhập mã OTP mà VNeID đã gửi về số điện thoại đã đăng ký.

19

Lưu ý: Nếu tài khoản đã kích hoạt thì trang sẽ thông báo "Tài khoản của bạn đã thực hiện kích hoạt".

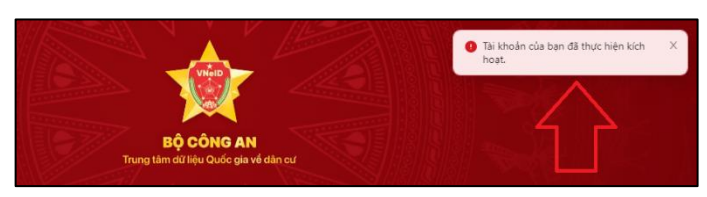

- Bước 4: Sau khi mã OTP được xác thực đúng thì sẽ đến bước thiết lập mật khẩu, mã passcode và câu hỏi bảo mật, trong đó:

+ Mật khẩu được yêu cầu với 8 đến 20 ký tự (bao gồm chữ số, chữ viết hoa, chữ viết thường, ký tự đặc biệt).

 $+$  Mã passcode là một loại mã bảo mật, được sử dụng để xác thực khi bạn sử dụng các dịch vụ trên ứng dụng VNeID. Mã passcode được quy định gồm 6 ký tự số từ 0 đến 9.

+ Câu hỏi bảo mật được sử dụng trong một số trường hợp để xác minh danh tính của bạn. Bạn hãy chọn lần lượt từng câu hỏi và điền câu trả lời, đồng thời ghi nhớ câu trả lời tương ứng với mỗi câu hỏi để có thể sử dụng trong các trường hợp cần thiết theo yêu cầu bảo mật của ứng dụng.

Sau khi thiết lập xong thì hệ thống sẽ hiển thị thông báo kích hoạt thành công.

- Bước 5: Công dân chọn "Đăng nhập".

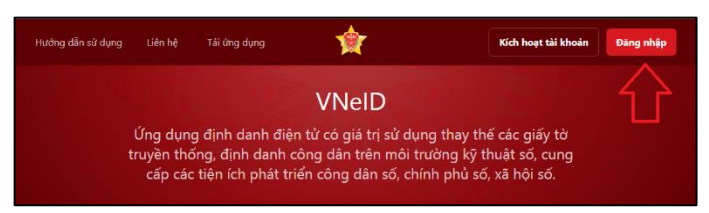

Sau đó điền thông tin số định danh cá nhân và mật khẩu đã thiết lập để sử dụng tài khoản định danh điện tử trên máy tính.

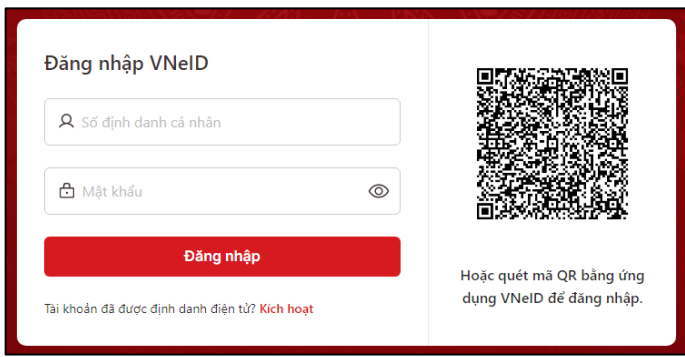

# **Câu hỏi số 18: Thông báo lưu trú trên VNeID bằng cách nào?**

<span id="page-21-0"></span>Khi có người đến lưu trú không quá 30 ngày, thành viên hộ gia đình, người đại diện cơ sở chữa bệnh, cơ sở lưu trú du lịch và các cơ sở khác có chức năng lưu trú có trách nhiệm thông báo việc lưu trú với cơ quan đăng ký cư trú; trường hợp người đến lưu trú tại chỗ ở của cá nhân, hộ gia đình mà cá nhân, thành viên hộ gia đình không có mặt tại chỗ ở đó thì người đến lưu trú có trách nhiệm thông báo việc, lưu trú với cơ quan đăng ký cư trú.

Việc thông báo lưu trú được thực hiện trước 23 giờ của ngày bắt đầu lưu trú; trường hợp người đến lưu trú sau 23 giờ thì việc thông báo lưu trú được thực hiện trước 08 giờ ngày hôm sau; trường hợp ông, bà, cha, mẹ, vợ, chồng, con, cháu, anh, chị, em ruột đến lưu trú nhiều lần thì chỉ cần thông báo lưu trú một lần.

Để thông báo lưu trú trên VNeID người dân thực hiện các bước sau:

- Bước 1: Chọn thủ tục hành chính.

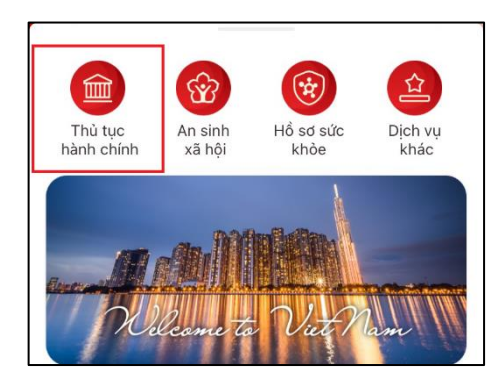

- Bước 2: Chọn "Thông báo lưu trú"

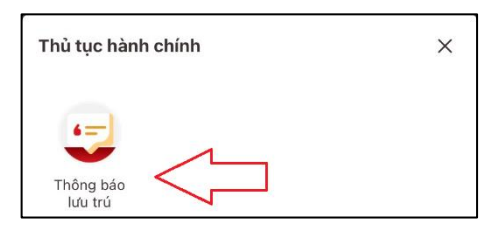

- Bước 3: Chọn "Tạo mới yêu cầu"

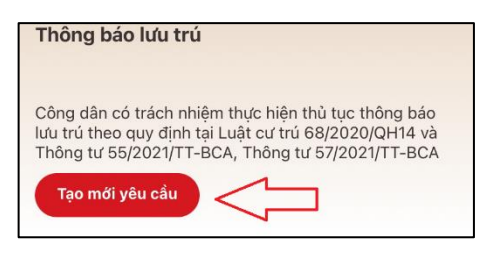

- Bước 4: Chọn "Cơ quan công an thực hiện". Lưu ý là phải chọn cả cấp tỉnh, huyện, xã.

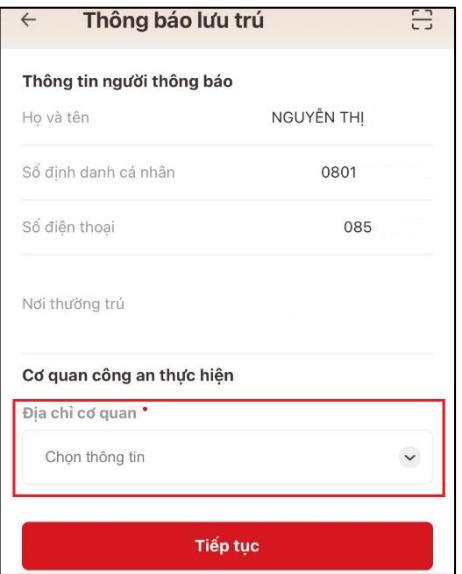

- Bước 5: Chọn loại hình cơ sở cư trú, bao gồm:
- + Cơ sở lưu trú du lịch.
- + Ký túc xá sinh viên.
- + Cơ sở khám chữa bệnh.
- + Hộ gia đình.
- + Nhà ngăn phòng cho thuê.
- $+$  Cơ sở khác.

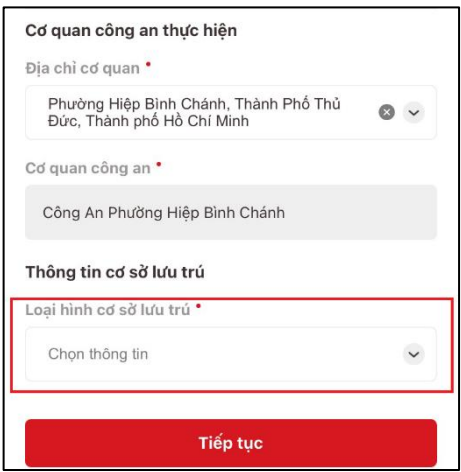

- Bước 6: Chọn tên cơ sở lưu trú.

Sau khi nhập đầy đủ thông tin tại các bước trên, ứng dụng sẽ hiển thị tên danh sách các cơ sở lưu trú.

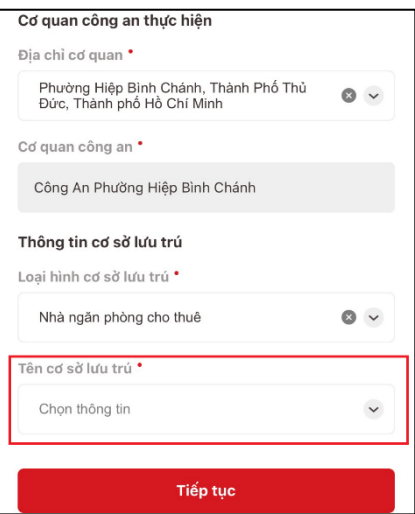

- Bước 7: Chọn tiếp tục. Sau đó chọn xác nhận.
- Bước 8: Chọn "Thêm người lưu trú"

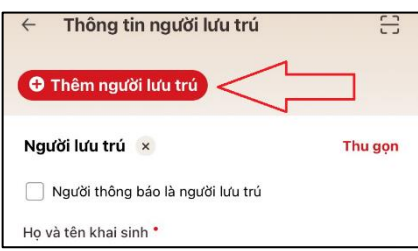

- Bước 9: Điền thông tin của người lưu trú.

+ Nếu người thông báo lưu trú đồng thời là người lưu trú thì người dân tick vào ô như trên hình, sau đó hệ thống sẽ tự điền thông tin.

+ Nếu người thông báo lưu trú không phải là người lưu trú thì phải tự điền các thông tin như ứng dụng yêu cầu.

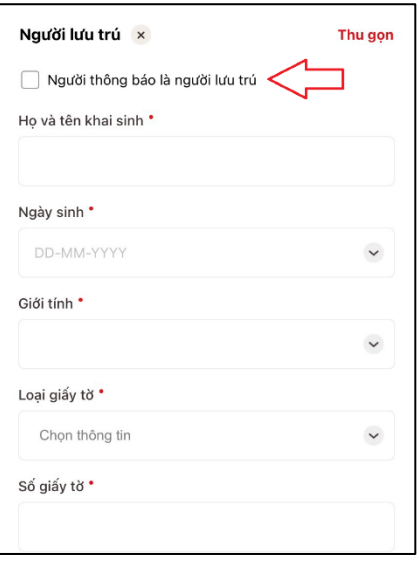

- Bước 10: Điền thông tin lưu trú.

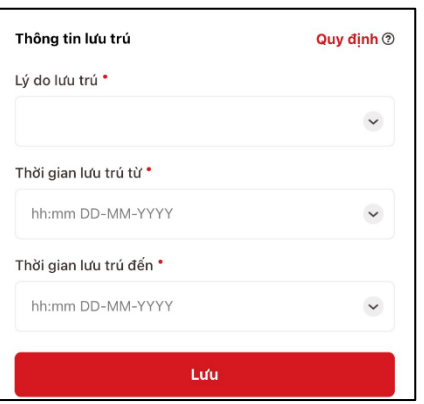

- Bước 11: Bấm "Lưu", sau đó bấm "Gửi yêu cầu".

Màn hình sẽ hiển thị để xác nhận lại thông tin của người lưu trú để chúng ta rà soát lại các thông tin, sau khi hoàn tất thì chọn "Gửi yêu cầu".

# **Câu hỏi số 19: Có thể tự tích hợp những giấy tờ, thông tin gì vào VNeID?**

<span id="page-24-0"></span>Công dân đã đăng ký, kích hoạt thành công tài khoản định danh điện tử mức độ 2 có thể tự tích hợp những giấy tờ, thông tin sau vào VNeID:

- Thông tin thẻ Bảo hiểm y tế.

- Thông tin Giấy phép lái xe.

- Thông tin người phụ thuộc.

# *\* Cách tích hợp thông tin thẻ BHYT*

Bước 1: Đăng nhập vào ứng dụng VNeID

Bước 2: Kiểm tra phiên bản của ứng dụng. Lưu ý là để tự tích hợp thẻ BHYT vào ứng dụng VNeID thì ứng dụng phải là phiên bản 2.0.4 trở lên.

Bước 3: Chọn "Ví giấy tờ". Sau đó chọn "Tích hợp thông tin"

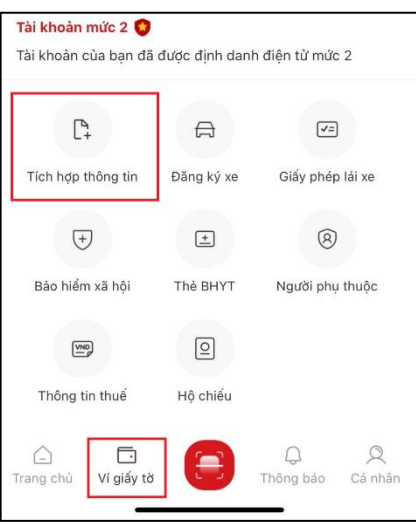

Bước 4: Chọn "Tạo mới yêu cầu"

24

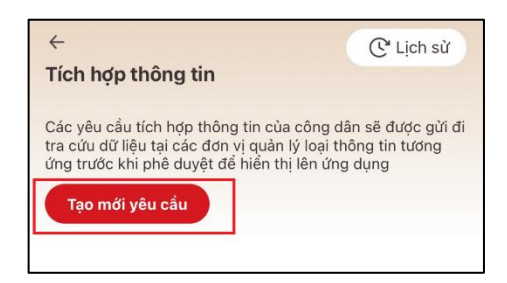

Bước 5: Nhấn vào dấu mũi tên và chọn "Thẻ BHYT"

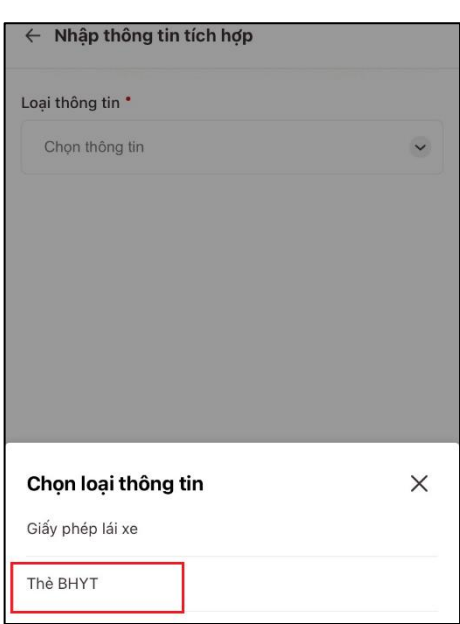

Bước 6: Nhập số thẻ BHYT

Cuối cùng, nhấn vào "Gửi yêu cầu".

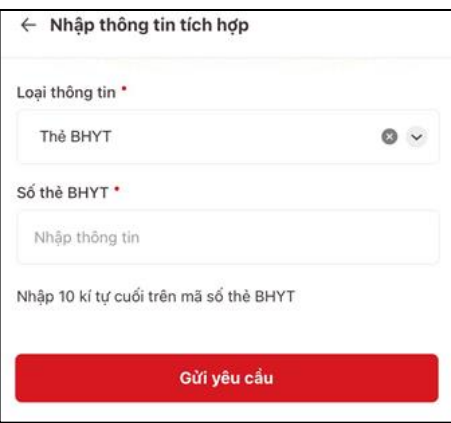

Bước 7: Kiểm tra lại yêu cầu

Để kiểm tra lại yêu cầu của mình có được hệ thống ghi nhận hay chưa, người dùng chọn "Ví giấy tờ", sau đó chọn "Thẻ BHYT".

Chọn "Chờ xác thực". Nếu hệ thống hiển thị thông tin như hình thì hệ thống đã ghi nhận yêu cầu.

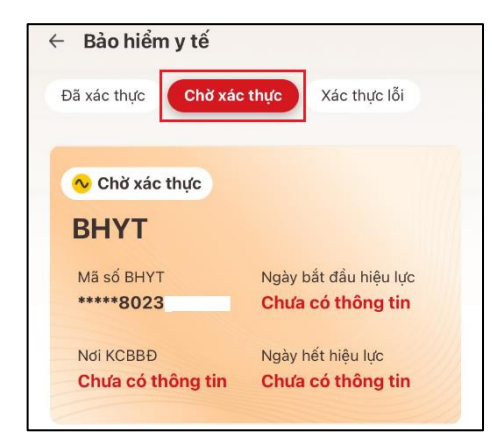

# *\* Cách tích hợp thông tin Giấy phép lái xe*

Bước 1: Đăng nhập vào ứng dụng VNeID

Bước 2: Kiểm tra phiên bản của ứng dụng. Lưu ý là để tự tích hợp bằng lái xe vào ứng dụng VNeID thì ứng dụng phải là phiên bản 2.0.6 trở lên.

Bước 3: Chọn "Ví giấy tờ". Sau đó chọn "Tích hợp thông tin"

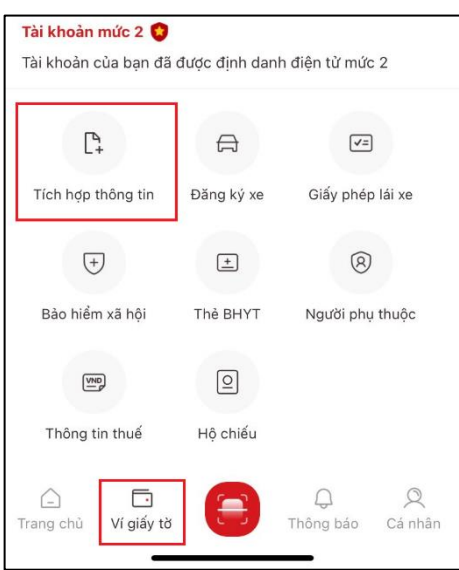

Bước 4: Chọn "Tạo mới yêu cầu"

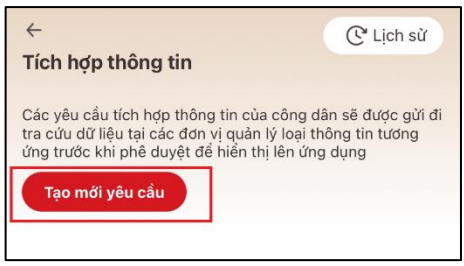

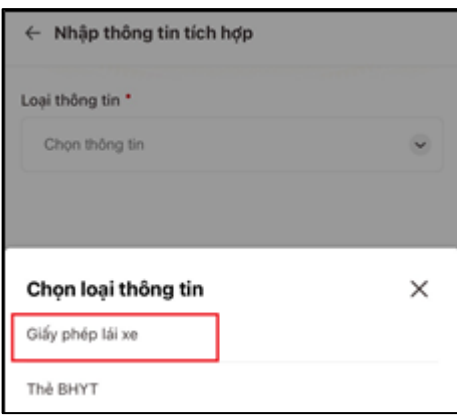

Bước 5: Nhấn vào dấu mũi tên và chọn Giấy phép lái xe

Bước 6: Nhập các thông tin tích hợp theo yêu cầu, gồm:

- Số giấy phép lái xe.
- Hạng giấy phép lái xe.

Cuối cùng, nhấn vào "Gửi yêu cầu"

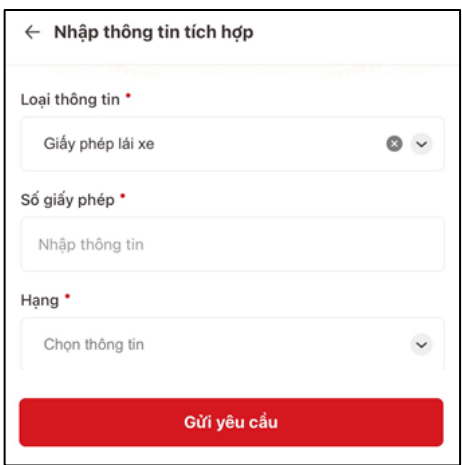

Bước 7: Kiểm tra lại yêu cầu

Để kiểm tra lại yêu cầu của mình có được hệ thống ghi nhận hay chưa, người dùng chọn "Ví giấy tờ", sau đó chọn "Giấy phép lái xe".

Chọn "Chờ xác thực". Nếu hệ thống hiển thị thông tin như hình thì hệ thống đã ghi nhận yêu cầu.

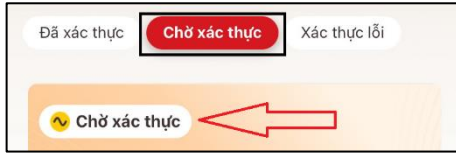

### *\* Cách tích hợp thông tin người phụ thuộc*

Để tích hợp thông tin người phụ thuộc vào VNeID, người dân thực hiện các bước sau:

- Bước 1: Kiểm tra phiên bản ứng dụng. Để tích hợp thông tin người phụ thuộc vào VneID thì phiên bản của ứng dụng phải là 2.0.7.

- Bước 2: Chọn "Ví giấy tờ". Sau đó chọn "Tích hợp thông tin"

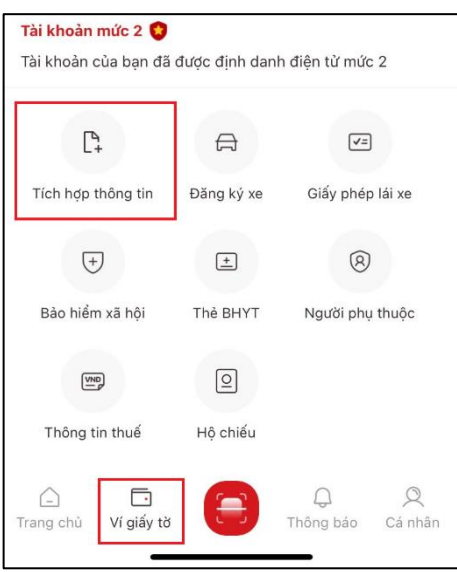

- Bước 3: Chọn "Tạo mới yêu cầu"

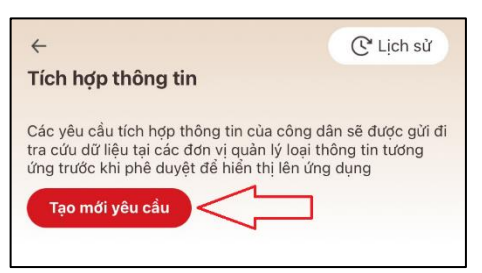

- Bước 4: Nhấn vào dấu mũi tên để chọn thông tin. Sau đó chọn "người phụ thuộc"

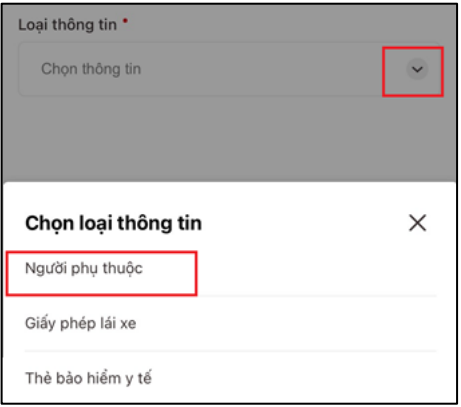

- Bước 5: Nhập tất cả các thông tin theo yêu cầu trên ứng dụng. Cuối cùng chọn "Gửi yêu cầu"

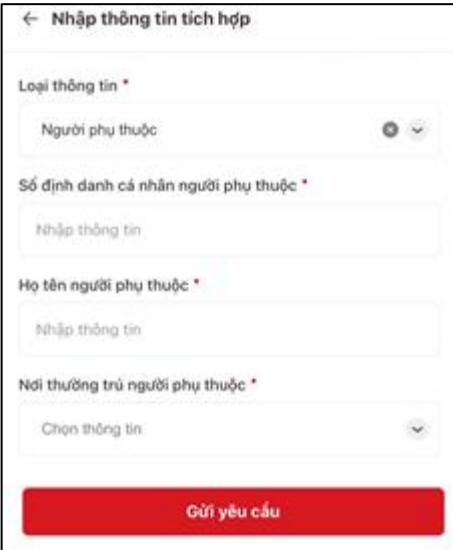

### **Câu hỏi số 20: Hủy ứng dụng VNeID trên điện thoại cũ như thế nào?**

<span id="page-29-0"></span>Nếu mua điện thoại mới hoặc chẳng may làm mất điện thoại cũ thì công dân nên hủy ứng dụng VNeID trên điện thoại cũ để bảo mật thông tin của cá nhân.

Để hủy ứng dụng VNeID trên điện thoại cũ, công dân thực hiện các bước sau:

- Bước 1: Đăng nhập vào ứng dụng VNeID
- Bước 2: Chọn "Cá nhân", sau đó chọn "Quản lý thiết bị"

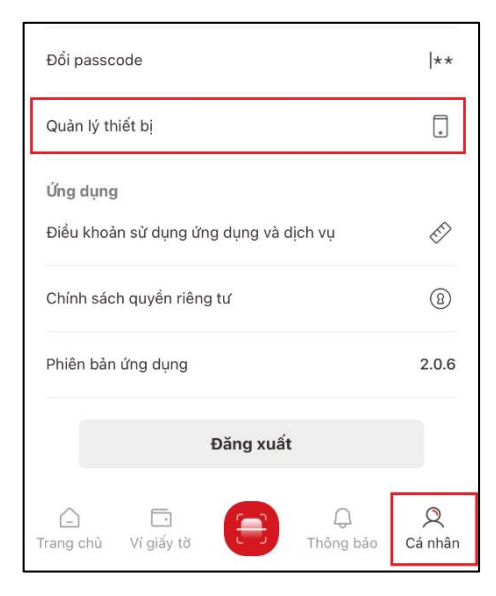

- Bước 3: Nhấn vào "Hủy liên kết" của điện thoại cũ.

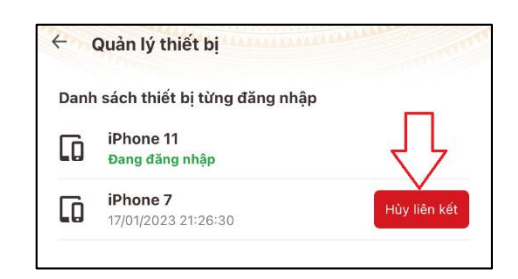

- Bước 4: Hệ thống sẽ hiển thị thông báo hủy liên kết giữa tài khoản của bạn với thiết bị đã chọn. Bấm "Xác nhận" để hủy liên kết.

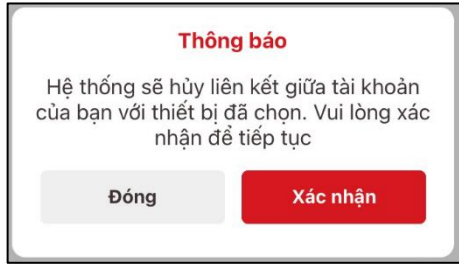

- Bước 5: Hệ thống sẽ hiển thị thông báo hủy liên kết thành công, tức là công dân đã hủy được ứng dụng VNeID trên thiết bị cũ.

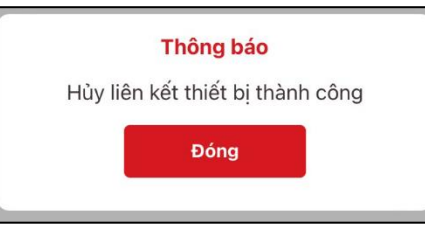

### **Câu hỏi số 21: Mã passcode VNeID là gì?**

<span id="page-30-0"></span>Mã passcode VNeID là một loại mã bảo mật, được sử dụng để xác thực khi bạn sử dụng các dịch vụ trên ứng dụng VNeID sau khi đã đăng nhập.

Mã passcode VNeID được quy định gồm 6 ký tự số từ 0 đến 9.

# **Câu hỏi số 22: Mật khẩu VNeID là gì?**

<span id="page-30-1"></span>Mật khẩu VNeID là dãy ký tự do chủ tài khoản đặt để đăng nhập vào ứng dụng VNeID.

Mật khẩu VNeID phải đảm bảo được các yêu cầu sau:

- Mật khẩu VNeID phải từ 8 đến 20 ký tự.

- Mật khẩu VNeID phải bao gồm số, chữ viết hoa, chữ viết thường.

- Mật khẩu VNeID phải bao gồm ít nhất một ký tự đặc biệt !@#\$^\*()\_a

# <span id="page-30-2"></span>**Câu hỏi số 23: Tổng đài hỗ trợ của VNeID là số mấy?**

Tổng đài hỗ trợ của VNeID là số 1900 0368.

30

### <span id="page-31-0"></span>**Câu hỏi số 24: Đổi mật khẩu, passcode VNeID như thế nào?**

# *\* Để thay đổi mật khẩu VNeID công dân thực hiện các bước như sau:*

- Bước 1: Đăng nhập vào ứng dụng VNeID.
- Bước 2: Chọn mục "Cá nhân". Sau đó chọn "Đổi mật khẩu"

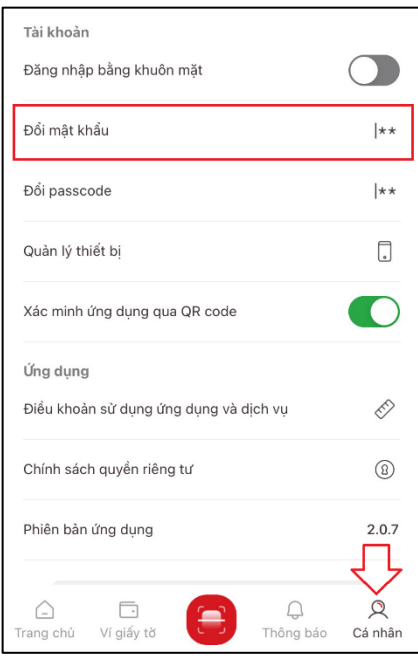

- Bước 3: Nhập mật khẩu hiện tại và mật khẩu mới theo yêu cầu của ứng dụng. Sau đó bấm "Xác nhận".

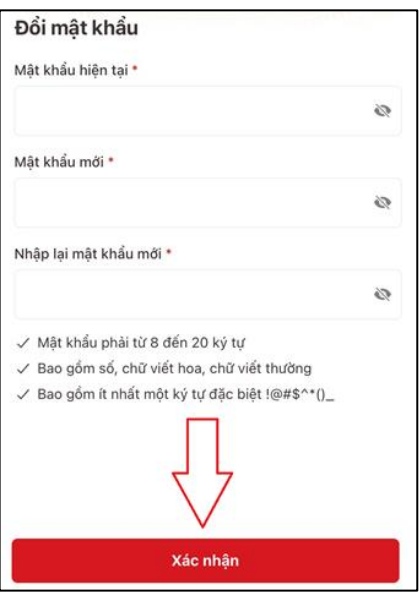

- Bước 4: Nhập passcode.

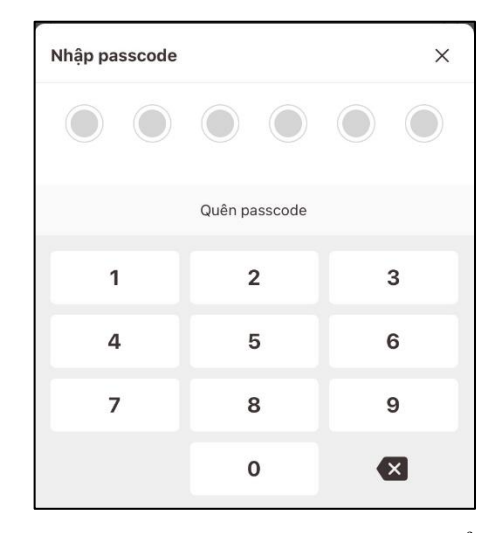

- Bước 5: Sau khi nhập passcode thì ứng dụng sẽ hiển thị thông báo thay đổi mật khẩu thành công, công dân cần đăng nhập lại để tiếp tục sử dụng ứng dụng.

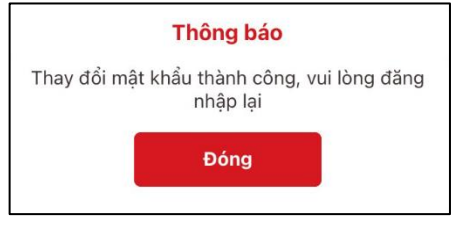

*\* Để thay đổi passcode VNeID công dân thực hiện các bước như sau:*

- Bước 1: Đăng nhập vào ứng dụng VNeID.
- Bước 2: Chọn mục "Cá nhân". Sau đó chọn "Đổi passcode"

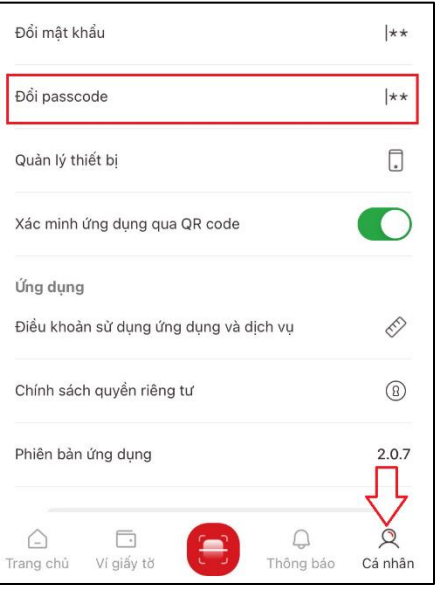

- Bước 3: Nhập passcode hiện tại.

![](_page_33_Picture_0.jpeg)

- Bước 4: Nhập passcode mới.

![](_page_33_Picture_2.jpeg)

- Bước 5: Sau khi nhập passcode mới thì ứng dụng sẽ hiển thị thông báo thiết lập lại passcode thành công.

![](_page_33_Picture_4.jpeg)